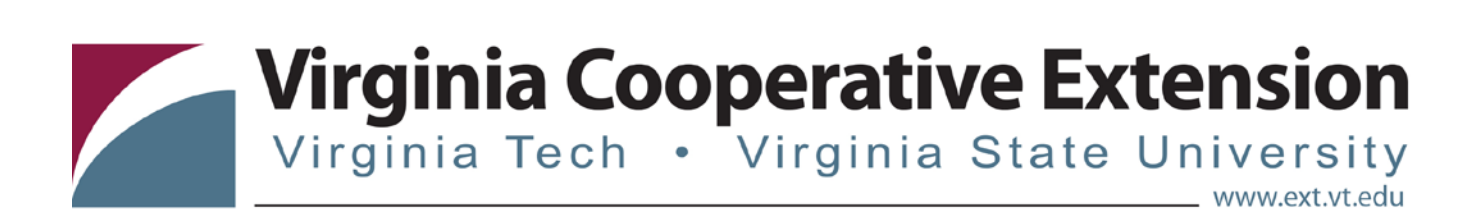

## **4HOnline Tip Sheet:**

## **Entering Adult Volunteers (Short-Term)**

*Katie Lafon, State Events Coordinator, 4-H Youth Development, Virginia Tech Tonya T. Price, Assistant Professor and Extension Specialist, 4-H Youth Development, Virginia Tech*

## **Entering Short-Term Adult Volunteers First: Create a group**

- Click on "Groups" icon (Blue/Green People) under enrollment tab
- Click on "Add Group" at the top left corner
- Enter group information
	- o Title Short Term Volunteers Name of Event
	- o Description Describe program short-term volunteers are participating (Reality Store, County Fair, etc.)
	- o Select appropriate group type
	- o Select appropriate delivery mode
	- o Leave reporting method and parent group as none.
- Enter group details
- Under settings, check appropriate boxes
	- o Explain what they mean:
		- Managers: allows others in unit to add members
		- Members: allows members or not to register for group
- Click Save
- Once save has been clicked you will see a list of your active groups.
- If a group needs to be edited, click on "Edit" beside the group name

## **Second: Enter Short-Term Family Profiles**

- Click on "Search" icon (magnifying glass) under enrollment tab
- Click on Families tab under enrollment tab
- Click on "Add Family" in the middle of the page
- Enter Family Name (Last name of family)
- Enter Email Address

- E-mail addresses are a required field, but a bogus account may be set up for families who don't have an email account. To create a bogus email address, enter [familyname]@noemail.com. Since this domain does not host actual e‐mail accounts, you won't risk sending messages to real people. If families do not have a functional e‐mail address they will not be able to receive information or password re‐ set information. You can edit family profiles to add a functional email address at a later time, if their situation changes.
- Enter Phone Number
- Click confirm "Add New Family" (check box)
- Click "Add Family" may need to click this twice
- At Family Information Screen
	- Enter mailing address, city, zip and choose correspondence preference
	- Click update member records with the same address. Clicking this will update the records of all family members if the family profile is edited.
	- Click continue
- At Member List Screen
	- Start adding family members
	- Under "Add a New Family Member" select Contact
		- A contact is a non 4-H member associated with 4-H in some way. Contacts can include board members, committee members, donors, etc. Contacts do not count on your ES237.
	- Click "Add Member"
	- Complete Enrollment Fields.
- At the Group screen
	- o Select appropriate group from pull down menu
	- o Click "Add Group"
	- o The groups they have been added to will appear.
	- o Repeat these steps to add the short-term volunteer to additional groups, if needed.
	- o Click Continue when done.

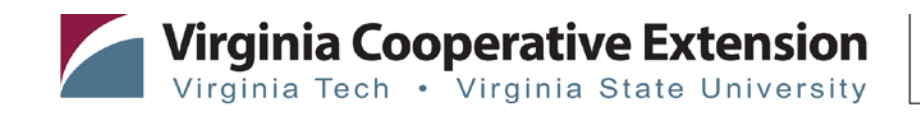